## **Инструкция по работе с ИСТИНОЙ (ВНЕСЕНИЕ ИДЕНТИФИКАТОРОВ В ДРУГИХ СИСТЕМАХ)**

Войдите в ИСТИНУ под своим логином и паролем. В меню Работа с системой находите пункт **«Редактировать профиль».**

## Работа с системой

Мои результаты Редактировать профиль Мои отчеты Конкурсы Достижения Последние добавленные мной результаты Экспорт публикаций в ВіbТеХ Мои возможные дубликаты Мои потерянные статьи Инструкция по работе с системой

Нажимайте на выбор **Редактировать профиль**.

В меню **Редактировать профиль**, выберите ссылку **Редактировать идентификатор в других системах** (на рисунке ниже стрелочкой указан выбор).

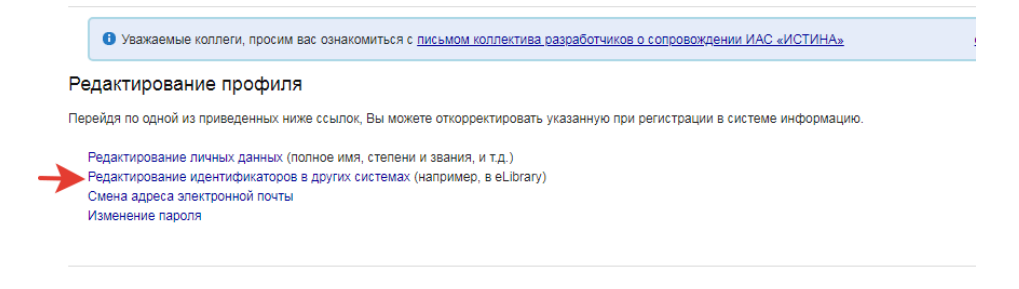

Переходим по ссылке **Редактирование идентификаторов в других системах.**

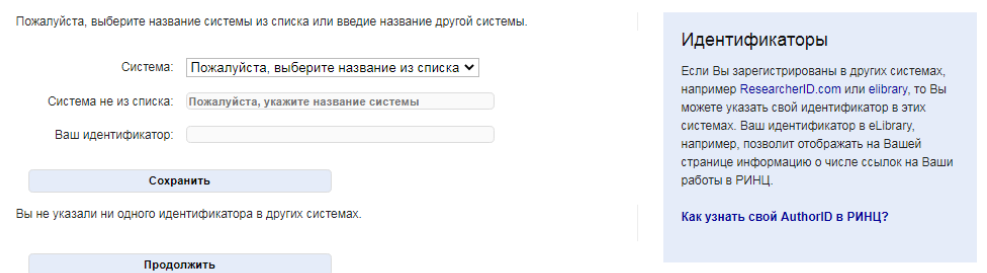

Выберите ID РИНЦ

Пожалуйста, выберите название системы из списка или введие название другой системы.

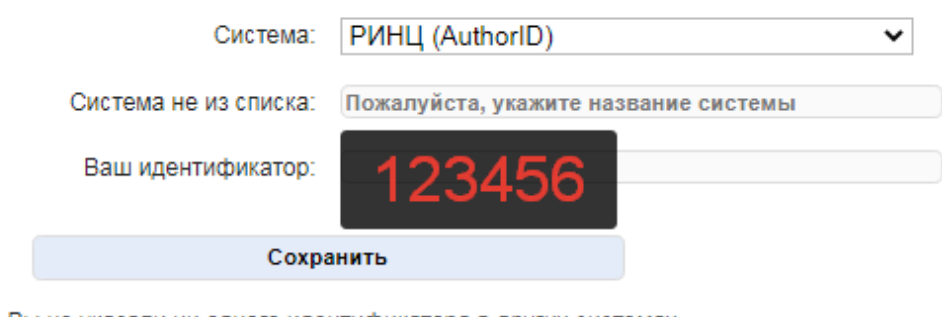

Вы не указали ни одного идентификатора в других системах.

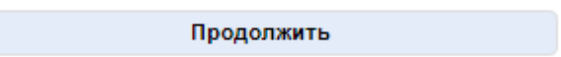

Введите Ваш индификатор, который Вы получили в **elibrary РИНЦ (**на рисунке указан пример) и нажмите **сохранить.**

Затем продолжить или повторите вход в меню редактировать профиль.

Вводим индификатор для **WoS Researcher ID**

Пожалуйста, выберите название системы из списка или введие название другой системы.

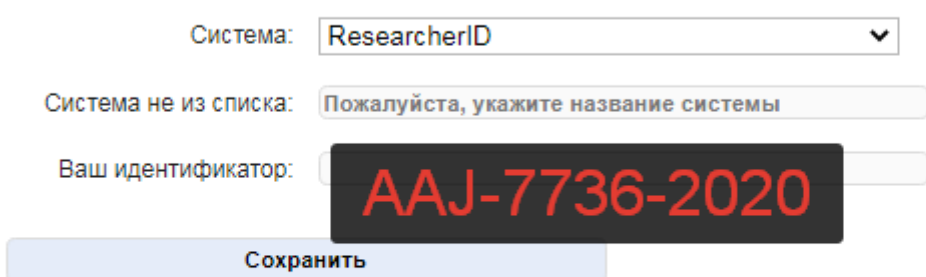

Вы не указали ни одного идентификатора в других системах.

Продолжить

Нажимаем сохранить и продолжить.

Выбираем ввод Индификатора для **Scopus Author ID**

Пожалуйста, выберите название системы из списка или введие название другой системы.

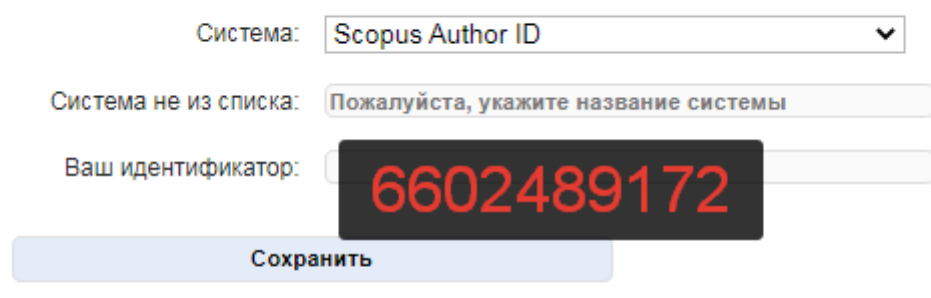

Вы не указали ни одного идентификатора в других системах.

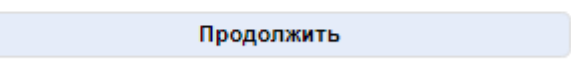

Нажимаем сохранить и продолжить.

Выбираем ввод индификатора **ORCID**

Пожалуйста, выберите название системы из списка или введие название другой системы.

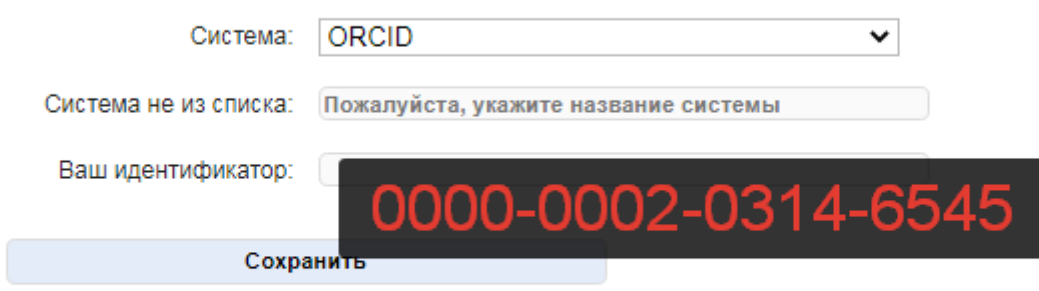

Вы не указали ни одного идентификатора в других системах.

Продолжить

Нажимаем сохранить.

Вы ввели требуемые авторские индификаторы в Истину.

Спасибо!!!